## Transportation Export

*Please keep in mind that you may not have access to DDE and might have to rely on assistance to get the data.*

- 1. Pre-select grade level(s) from start page so system hangs onto those records.
- 2. Select "system" under set up.
- 3. Select "direct database export" DDE.
- 4. From drop down, select "Transportation (120)".
- 5. Select all \_\_\_\_ records in this table.

## **Direct Database Export (DDE)**

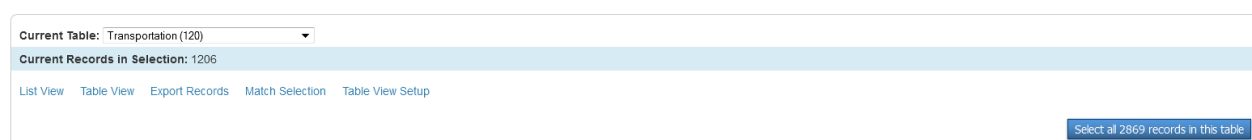

6. Select "match selection" icon.

 $\mathbf{r}$ 

7. Screen will open with default setting on "Students" which is what you want. Click on the "Proceed to match selection". This function will match your pre-selected kids to the transportation table and only pulls those records.

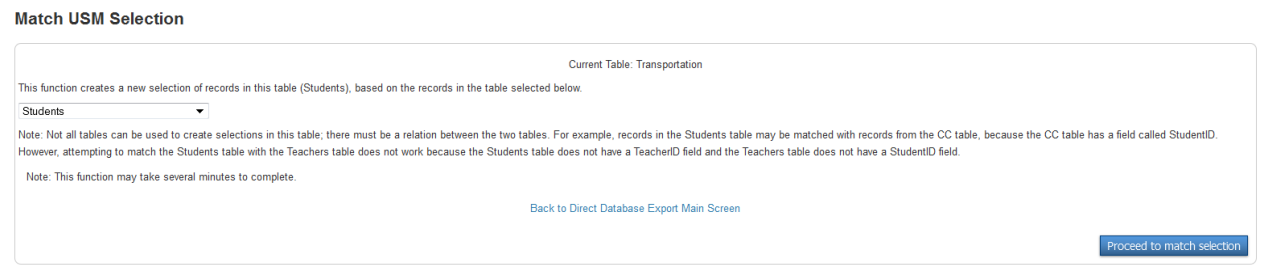

8. Select "export records" and set up the export box to something similar to the screen shot below depending on what fields you want to export.

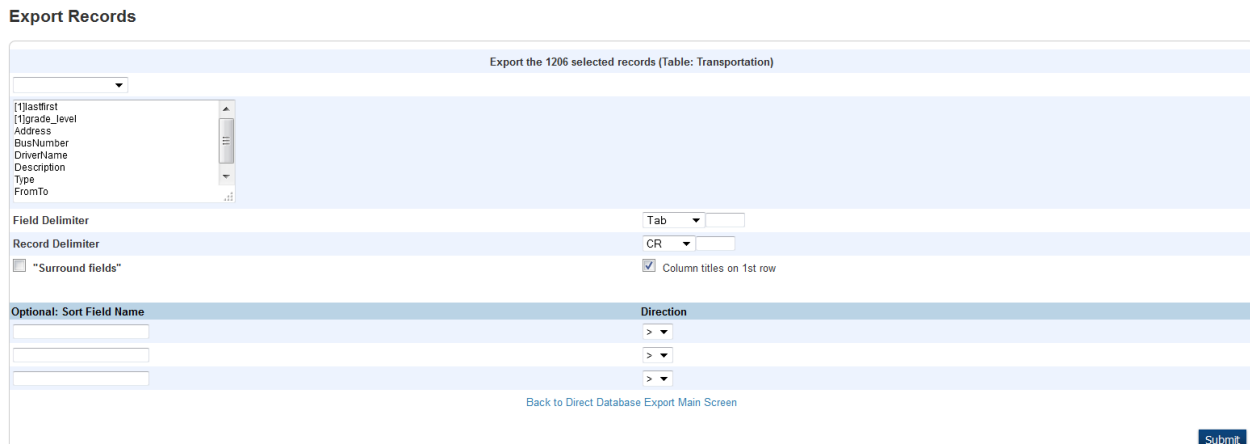